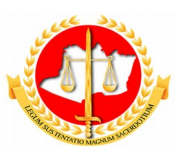

### **MINISTÉRIO PÚBLICO DO ESTADO DO AMAZONAS PROCURADORIA-GERAL DE JUSTIÇA**

**Diretoria de Tecnologia da Informação e Comunicação**

## **Guia Rápido Ciência Chefia Imediata**

12/2017 Sumário

- 1 Apresentação
- 2 Tela 1: Acesso ao Sistema
- 3 Tela 2: Ciência Chefia Imediata
- 4 Tela 3: Alerta para pessoas com solicitações no mesmo período
- 5- Conclusão

# **Guia Rápido Ciência Chefia Imediata**

### **1 – Apresentação**

Este documento apresenta um guia rápido para que os gestores de cada unidade administrativa do MPAM, possam confirmar a solicitação de férias, afastamento ou licença especial de seus subordinados.

### **2 – Tela 1: Acesso ao Sistema**

A página inicial do sistema pode ser acessada através do endereço:

#### [http://gep.mpam.mp.br](https://gep.mpam.mp.br/)

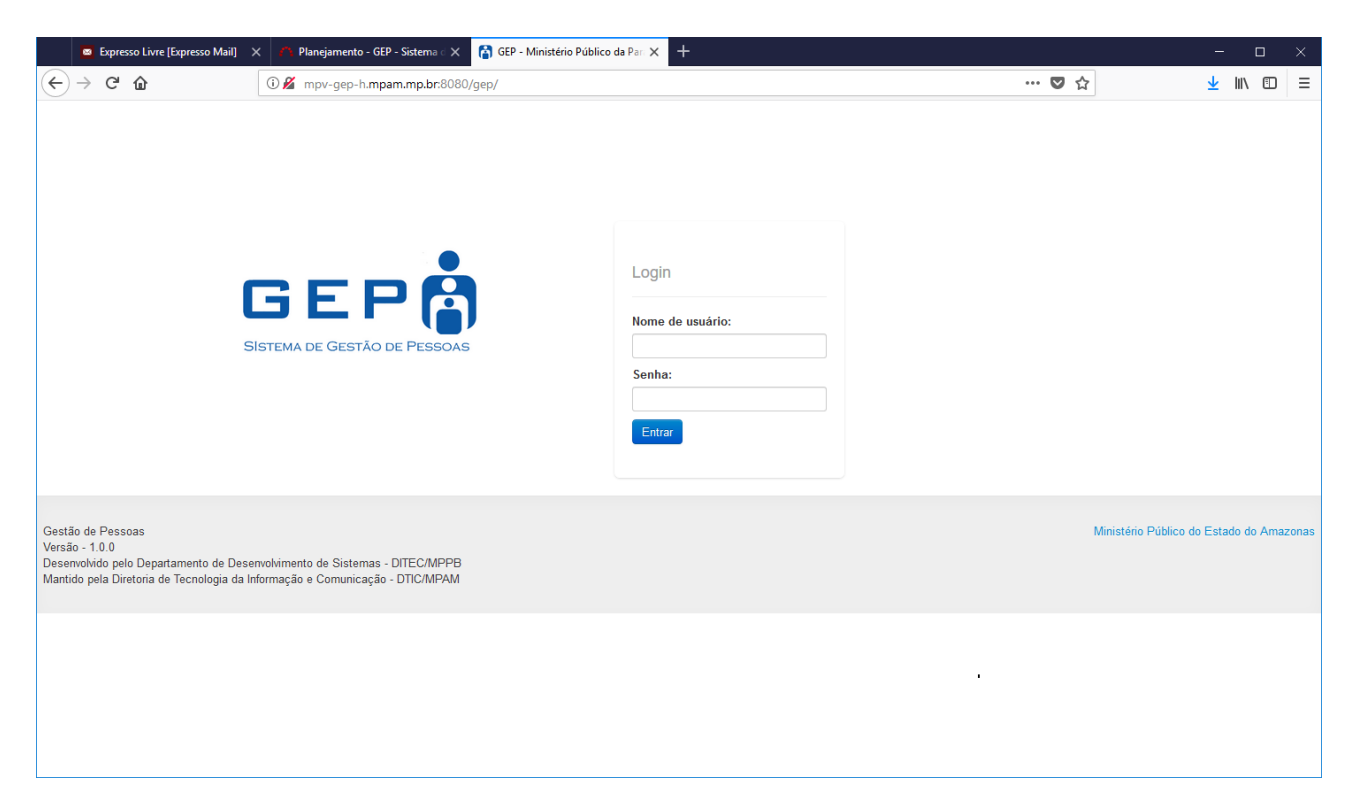

Para entrar no sistema, o usuário deverá informar o usuário e a senha.

## **3 – Tela 2: Ciência Chefia Imediata**

Na tela seguinte, o usuário deverá selecionar a opção "Solicitações a Confirmar" no menu lateral esquerdo:

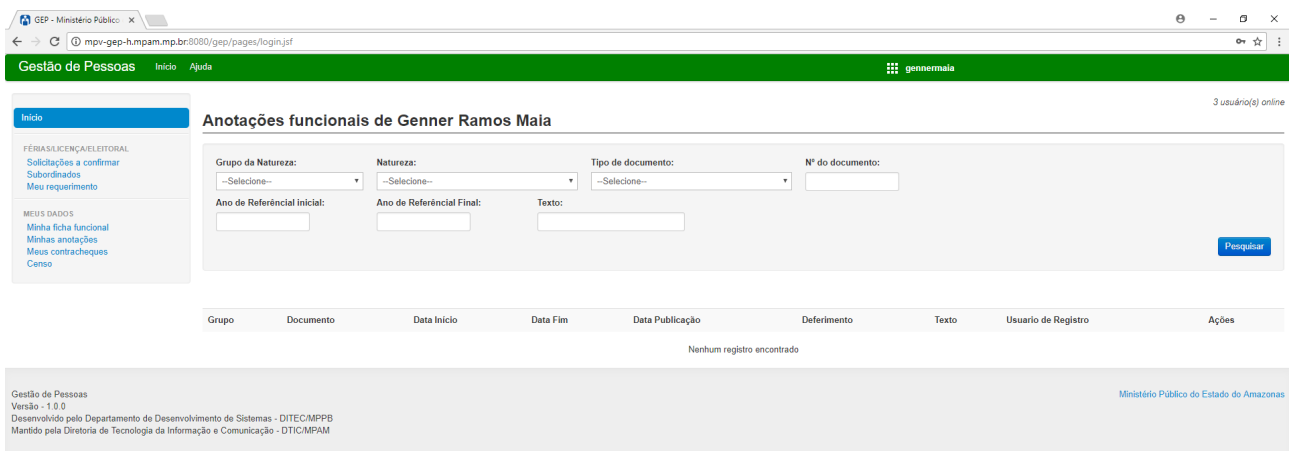

Após selecionar a opção "Solicitações a confirmar", o sistema apresenta a lista de todas as solicitações (férias, afastamento eleitoral ou licença especial) que a chefia imediata deve confirmar, como pode ser visualizado na figura seguir.

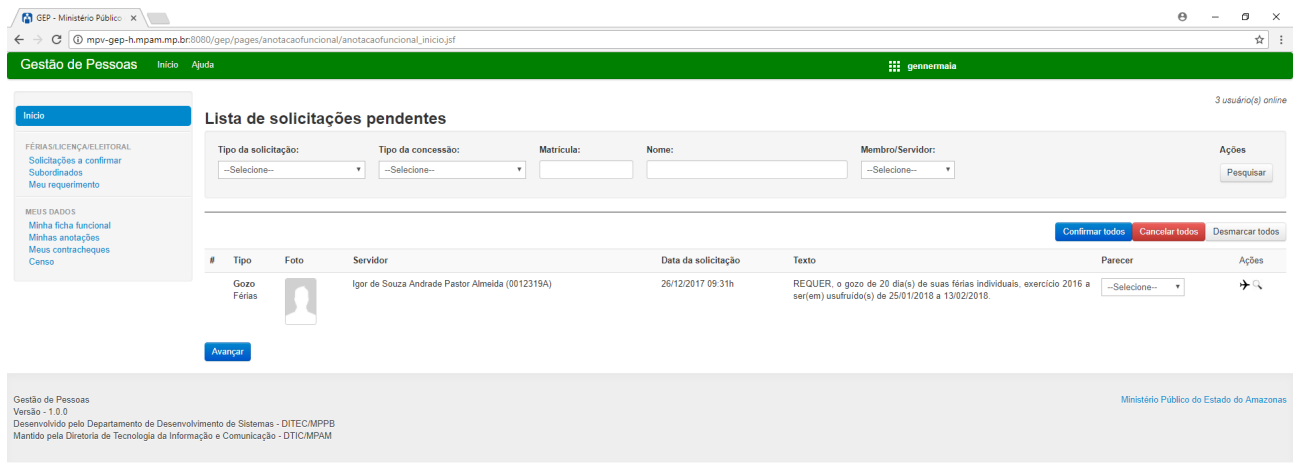

O sistema apresenta uma coluna parecer na qual o usuário poderá informar se confirma ou não a solicitação realizada. Caso deseje, ver com mais detalhes as solicitações do servidor, ele poderá selecionar a ação "concessões" representada pelo ícone de um avião.

Caso a solicitação seja confirmada o próximo passo, é selecionar o botão "Avançar" localizado na parte inferior.

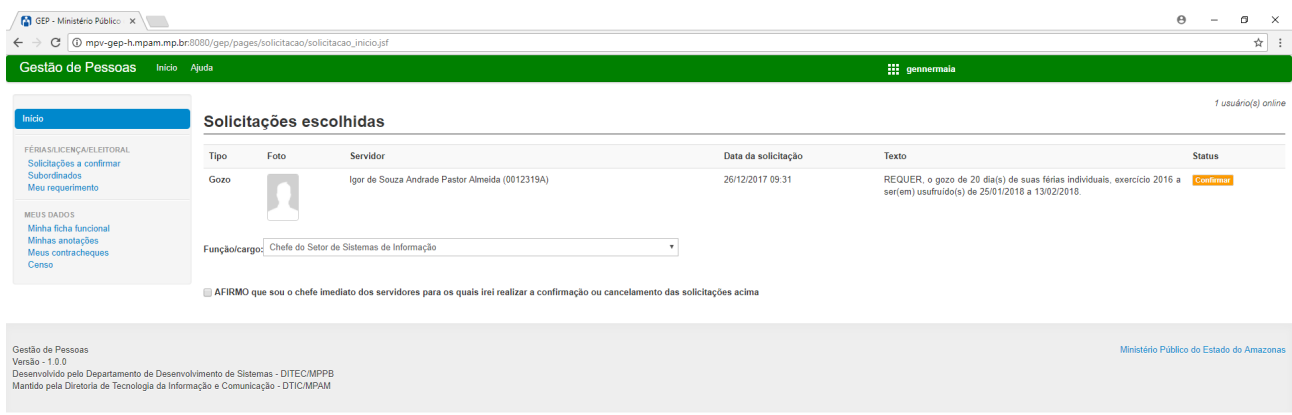

Depois de selecionar o botão "Avançar" o sistema irá encaminhar o usuário para a tela de assinatura eletrônica, onde a chefia imediata poderá confirmar a solicitação, marcando o checkbox "Afirmo que sou o chefe imediato dos servidores para os quais irei realizar a confirmação ou cancelamento das solicitações acima".

Logo após a seleção do checkbox o sistema irá habilitar o botão "Confirmar autorização das solicitações ", que deverá ser selecionado para habilitar o campo de senha, que confirmando o usuário poderá assinar a confirmação do pedido.

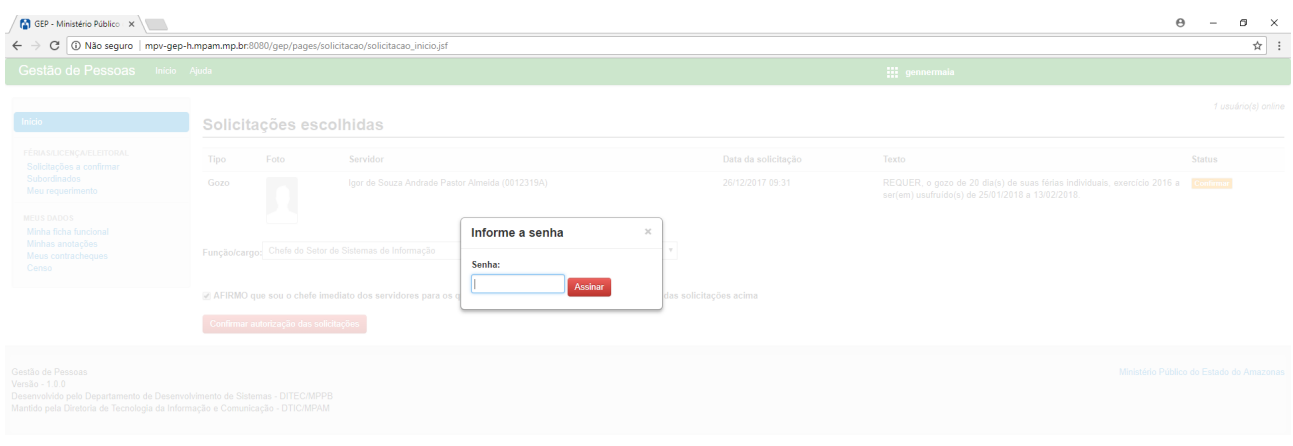

### **4- Conclusão**

Em caso de dúvidas ou questionamentos o servidor ou membro devem entrar em contato com o suporte através dos telefones (3655-0660/ 3655-0673) ou através do email do suporte (suporte@mpam.mp.br).

Ao confirmar a senha o sistema retorna para a lista de solicitações, listando apenas as solicitações pendentes de confirmação, como apresentado a seguir:

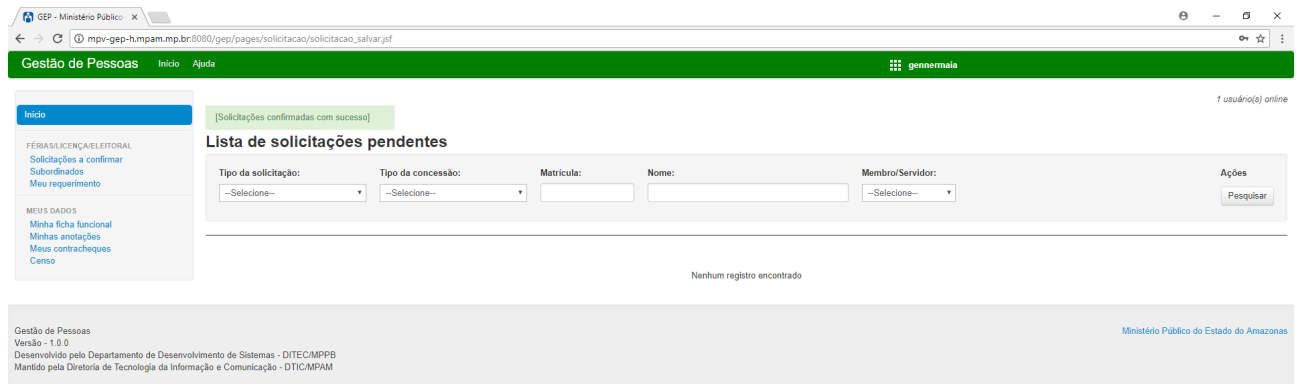

### **4 – Tela 2: Alerta para pessoas com solicitações no mesmo período**

Na tela de confirmação das solicitações dos servidores, a chefia imediata, poderá visualizar um alerta sempre que uma pessoa solicitar um período de férias, afatasmento ou licença especial, na mesma data que outro servidor já tenha solicitado anteriormente. Como pode ser visualizado a seguir:

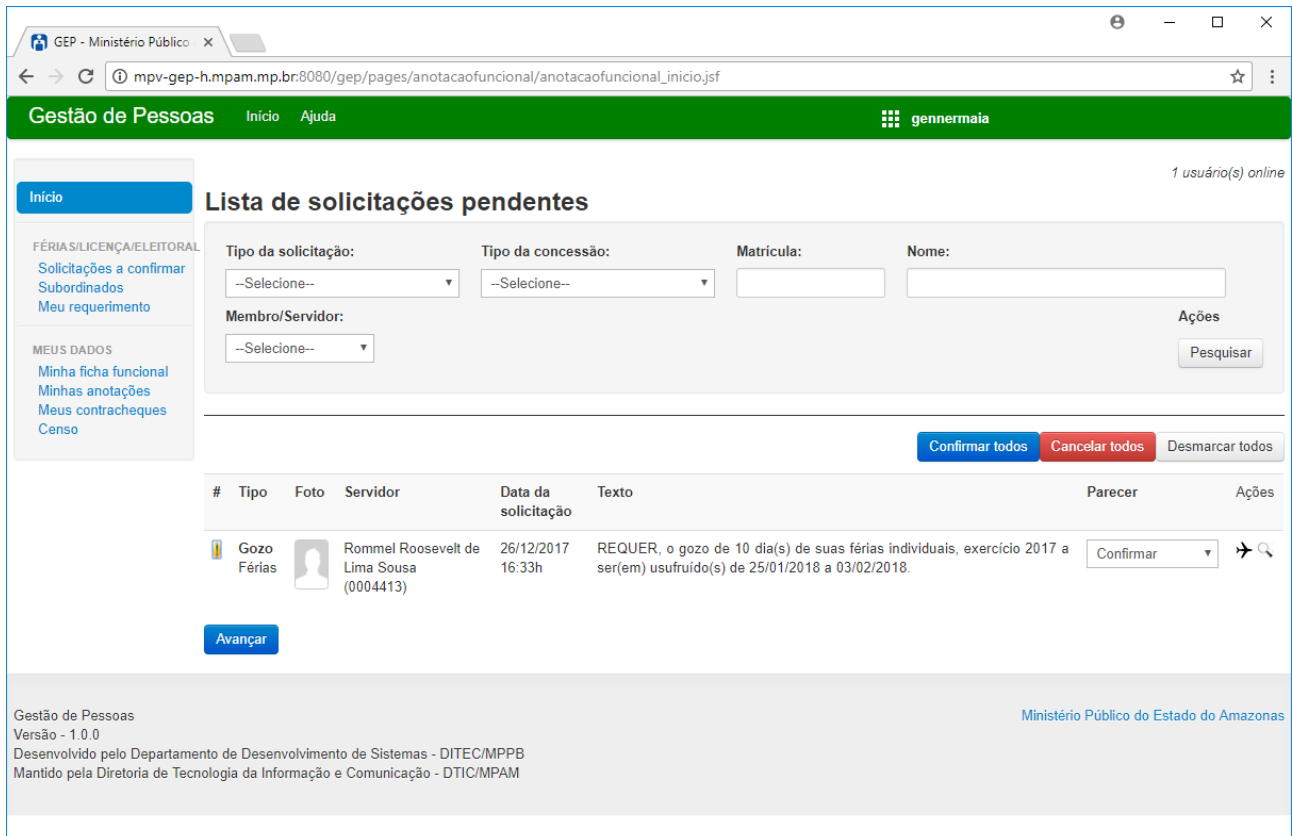

- Na primeira coluna o sistema apresenta um ícone de uma exclamação, em que ao clicar o sistema apresenta todos os servidores, que solicitaram férias/afastamento eleitoral/licença especial no mesmo período;

- Caso a chefia imediata confirme o período mesmo que este possua um alerta, o sistema permitirá mas apresentará outro alerta com demonstrado na figura a seguir:

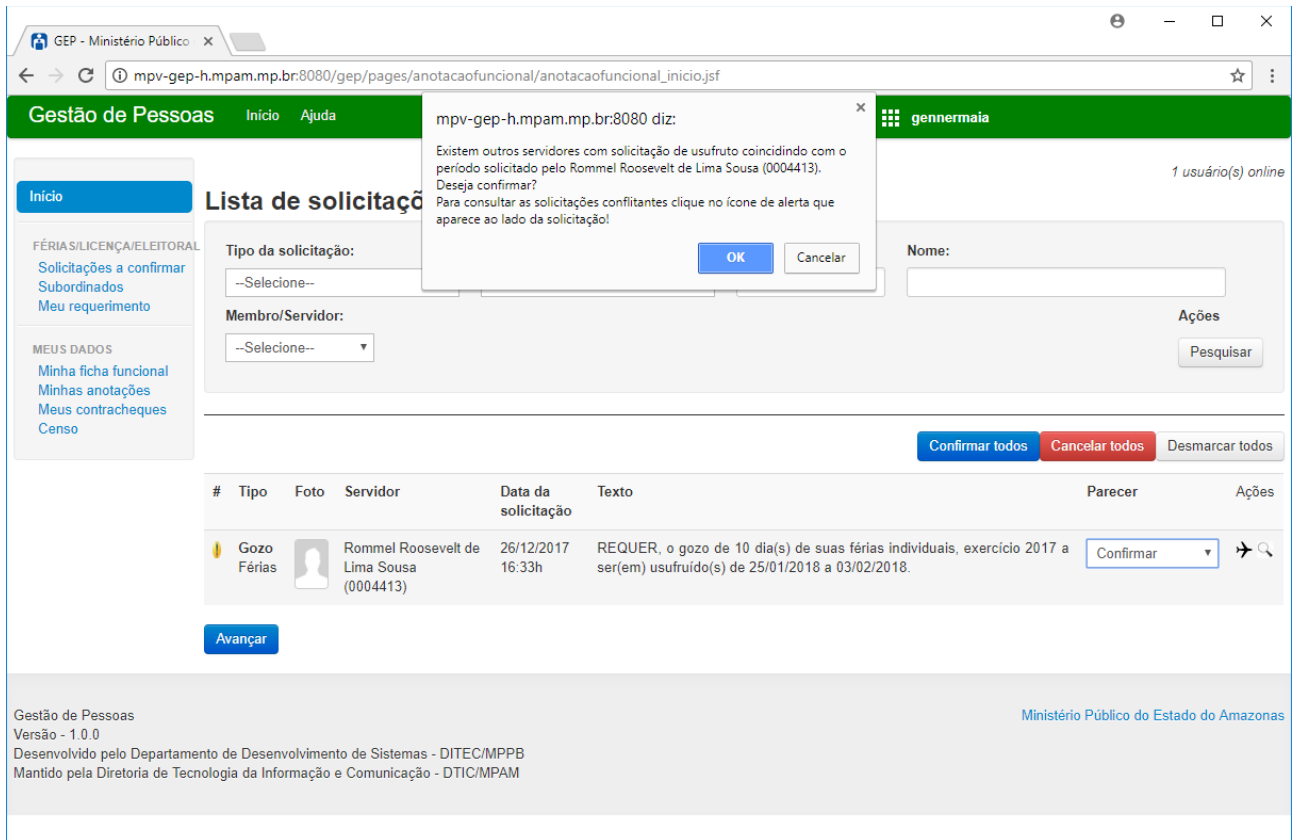

### **5- Conclusão**

Em caso de dúvidas ou questionamentos o servidor ou membro devem entrar em contato com o DRH(Divisão de Recursos Humanos) ou a DA(Diretoria de Administração), através dos telefones  $(3655-0735/3655-0741)$  ou através do email do suporte  $(dadm@mpam.mp.br).$